# **VPN 連線**

## **使用者手冊**

#### **前言**

此次比賽為保護比賽平台主機、以及統一參賽者之連線環境,所有比賽隊伍皆須要透過 VPN 連線方式才能參與比賽。

#### **注意事項**

- SSL VPN 第一次會先使用**「預設的密碼」**登入(預設密碼的取得請參閱本手冊說明),第 一次登入後 VPN 系統會要求變更密碼,參賽者可自行輸入自己的密碼。
- ▶ SSL VPN Client 在閒置 6 小時後會自動登出,參賽者若在閒置後無法登入 Kattis 平 台,請重新連線 SSL VPN,然後重新登入 Kattis 平台。

#### **SSL VPN Client 平台要求**

- 硬體規格:Intel P4(或同等級以上 CPU) @2.33Ghz/RAM 2GB 以上
- ▶ 作業系統: Windows XP SP3 以上/Mac OS X 10.4 以上/OpenSuse 11 以上/ Ubuntu 7.10 以上
- 1. 瀏覽器:
	- Win10 系統請使用 IE 瀏覽器連 VPN, 請勿使用 Edge
	- IE9 以上(建議 IE11, IE 不能選 64bit)/ Firefox 3.5 以上/ Safari 3.2 以上
	- 請勿使用 Chrome (不支援 Java)
	- Java 版本: 使用 Firefox 或 Safari 時, 必須下載並安裝最新版本 ( 安裝後必須重 **啟瀏覽器)**
	- 若於 Mac OS X Mavericks ( 含以上 ) 系統操作, 請務必使用 Firefox 網頁瀏覽器
- ▶ 參賽者電腦防火牆必需允許存取 vpn.npsc.ntu.edu.tw 之 443 Port,以完成 SSL VPN Client 之安裝與連線建立
- > 若透過網頁瀏覽器無法成功下載或連線 VPN, 請至 <http://contest.cc.ntu.edu.tw/npsc2015/tool.asp> 網頁直接下載 SSL VPN 安裝程式

### **SSL VPN 連線方式說明**

- 一、以 IE 11 使用者為例
- 1. 請在瀏覽器上輸入 VPN 網址: <https://vpn.npsc.ntu.edu.tw/>
- 2. 登入 SSL VPN 請輸入帳號與密碼;帳號可在

<http://contest.cc.ntu.edu.tw/npsc2015/app/passv1.asp> 查詢, 取得第一次登入之預 設密碼(每次比賽,測試、模擬及初賽登入之**預設密碼都會不同)**,以下只是範例說明, 每次登入都必須重新設定密碼) 高中組(team1~team99):npsc123456

國中組(team301~team353):npsc123456

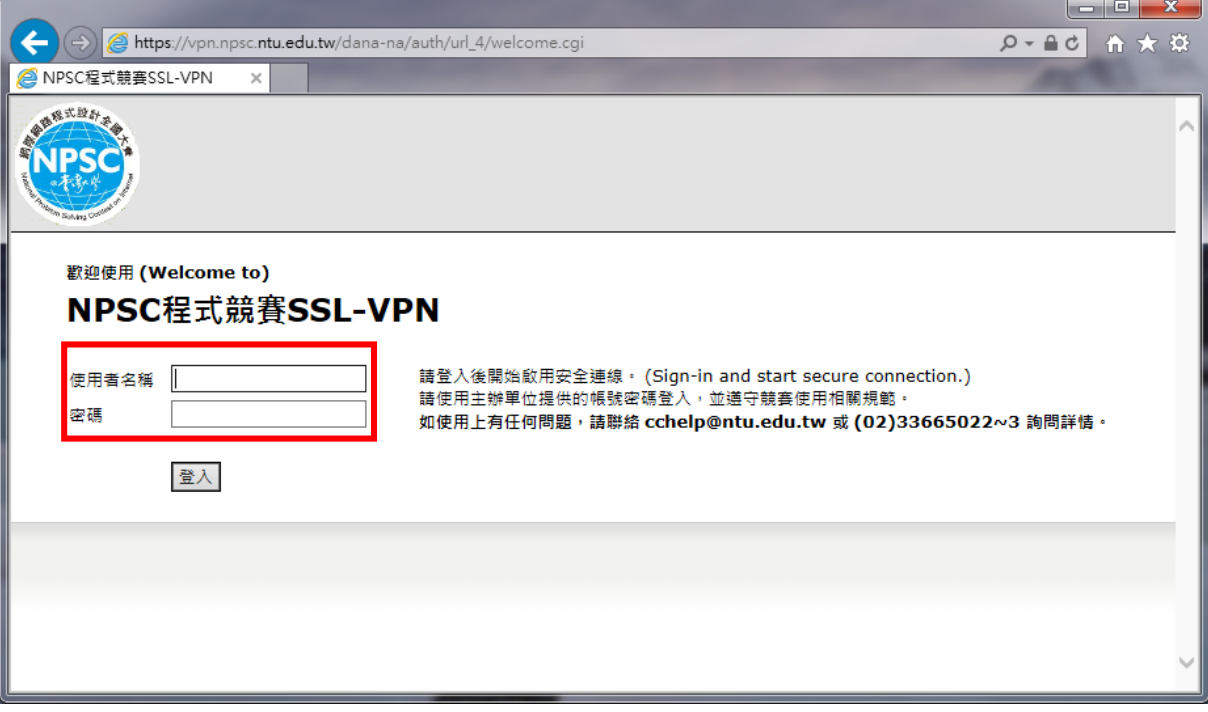

 $\overline{\phantom{a}}$ 

3. 第一次登入成功後系統會要求變更密碼,請修改密碼,往後登入 SSL VPN 即使用您修改 後的密碼。(請注意密碼有強度限制: **至少 8 個字元**、需包含一個以上的數字及一個以上 的英文字母)

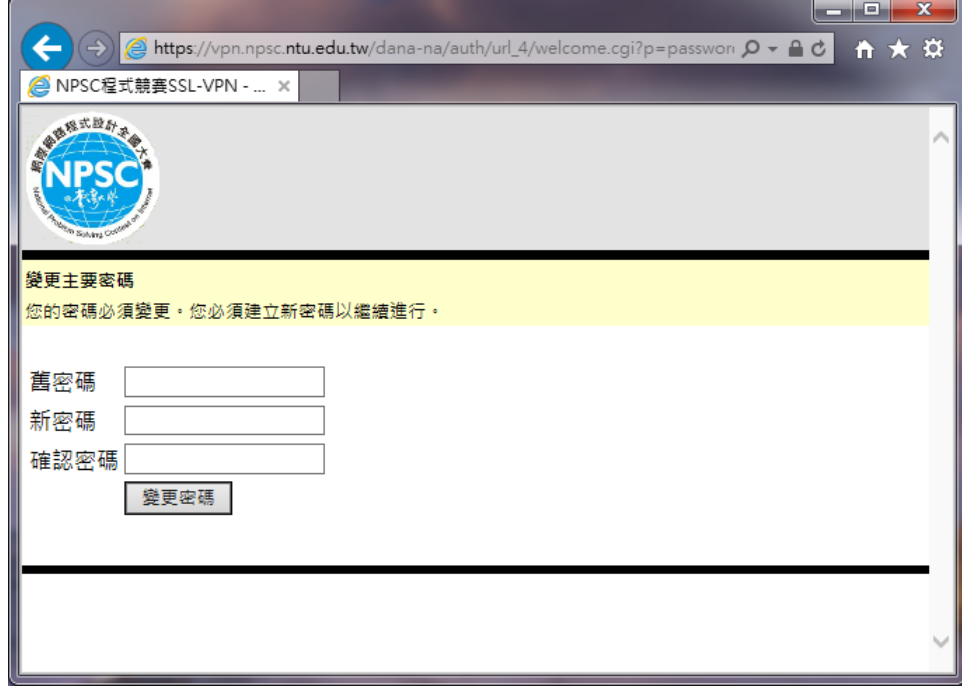

4. 變更密碼後,會再要求重新登入,請再以新密碼登入。

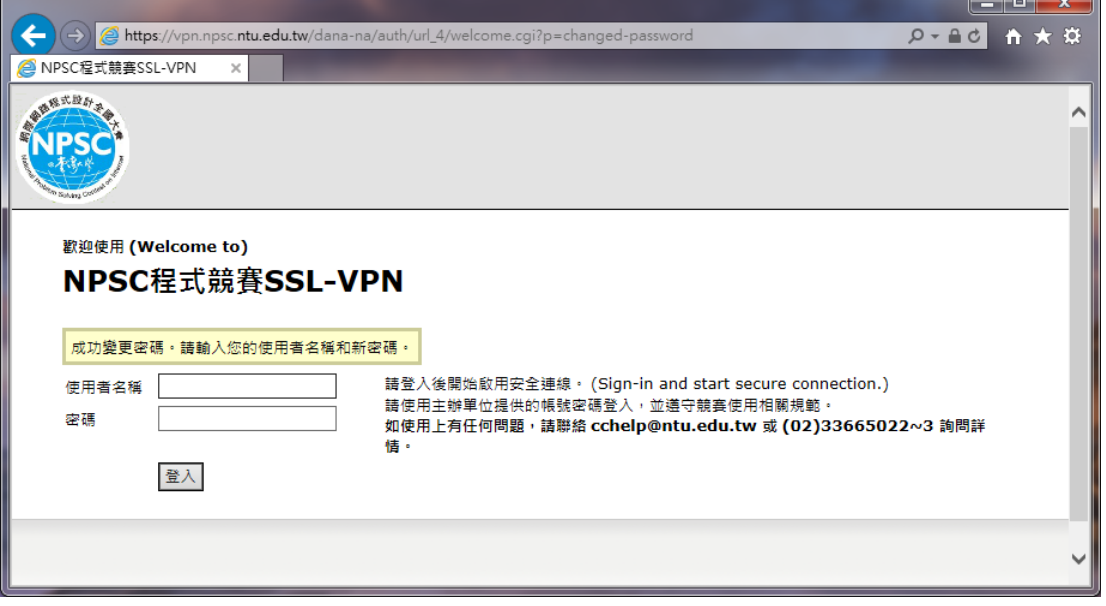

請注意:

● 初賽的 SSL VPN 密碼會重新設定, 有參與 SSL VPN 連線測試及模擬賽隊伍在初賽 當天第一次登入仍需變更密碼。

5. 登入網站後,會偵測是否安裝 SSL VPN Client,若尚未安裝,會開始下載 Network Connect 8.0,並於下載完畢後安裝,並出現以下提示,請選擇「永遠」

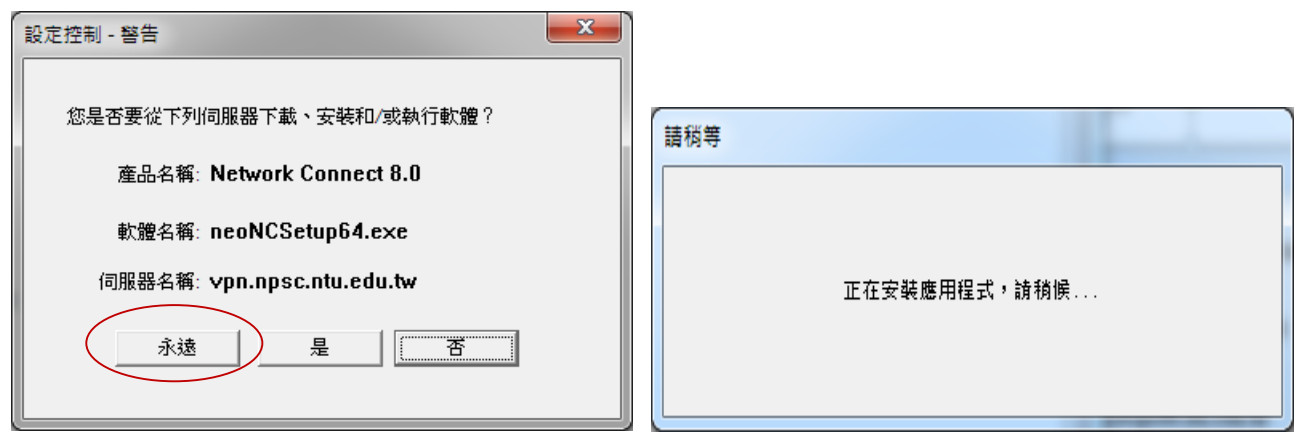

6. 出現此畫面後,請靜待數分鐘。

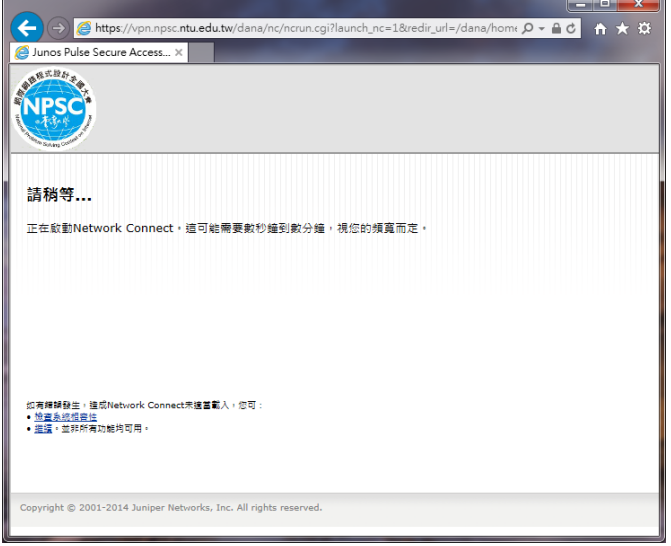

7. 表示已成功用 VPN 連線。

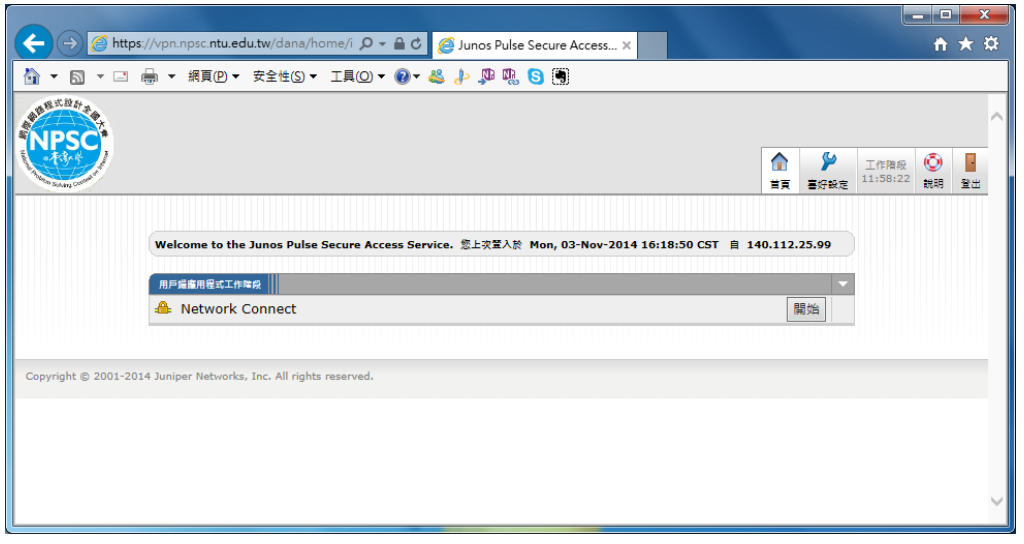

8. 可在工具列上確認,是否出現以下標誌,有出現表示已連線。

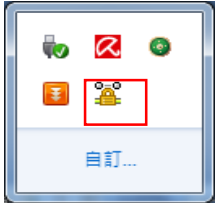

或是從**開始** /**執行**/輸入 cmd 後

在 cmd 視窗下輸入「ipconfig」, 確認自己的 IPv4 的 IP 已改為" 140.112.173.x"

或" 140.112.159 x"

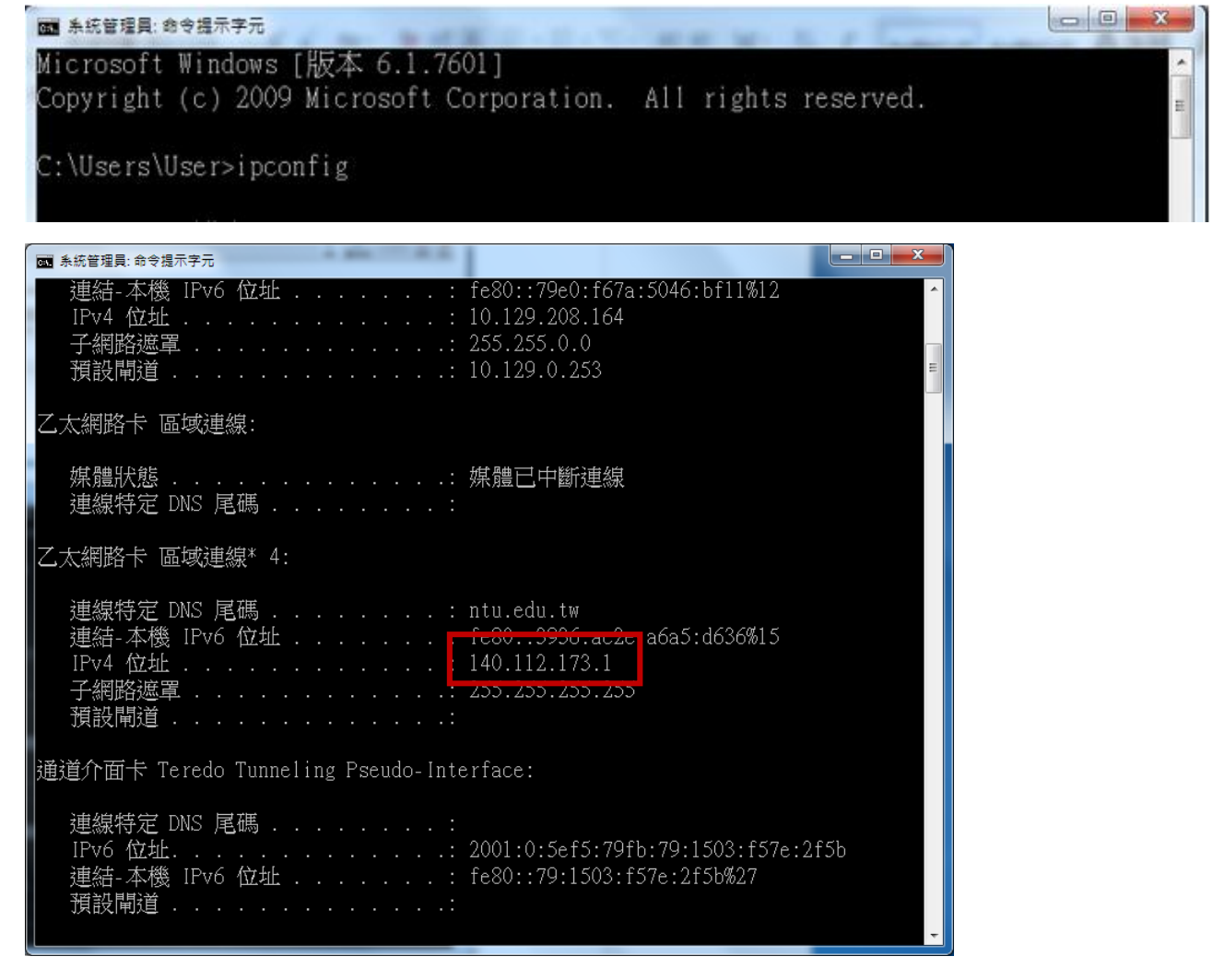

- 二、以 Mozilla Firefox 瀏覽器為例。
- 1. 請在瀏覽器上輸入 VPN 網址: https:// vpn.npsc.ntu.edu.tw/,並連線。
- 2. 使用 Firefox 連線時必須安裝 Java,若電腦上尚未安裝,會提示您至 [www.java.com](http://www.java.com/) 下 載最新版本 Java。此時請先至 [http://www.java.com](http://www.java.com/) 下載並安裝最新版 Java。完成 Java 安裝之後,您可能需要重新啟動瀏覽器 (關閉所有瀏覽器視窗然後重新開啟) 以啟 用 Java 安裝。之後再回到此頁面,「請按一下此處繼續」。

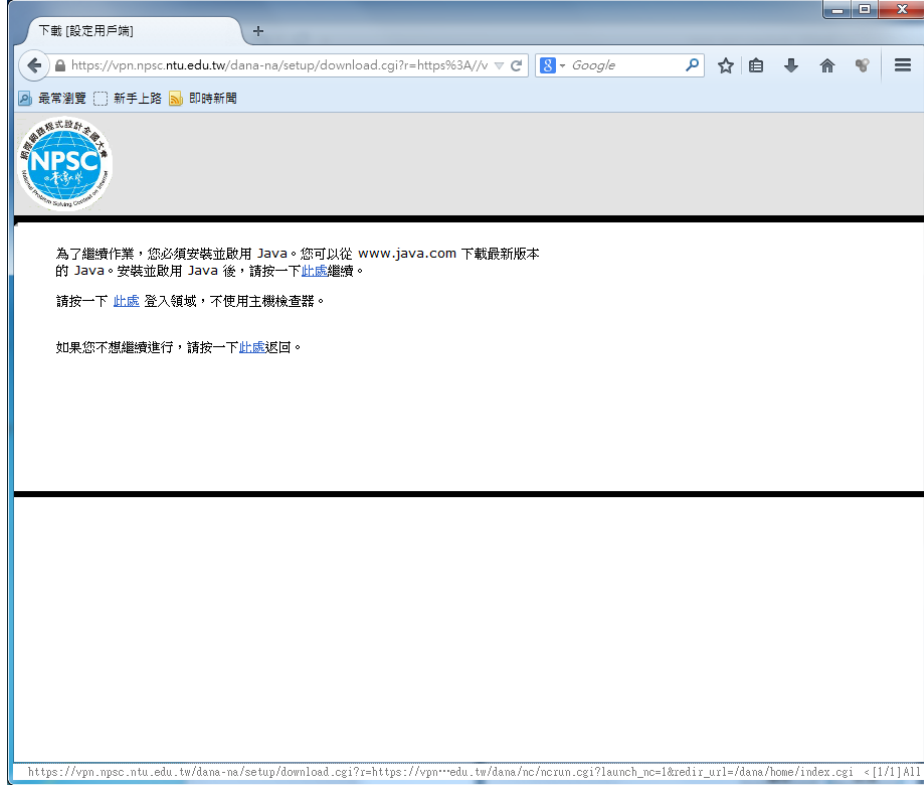

3. 選擇「儲存」

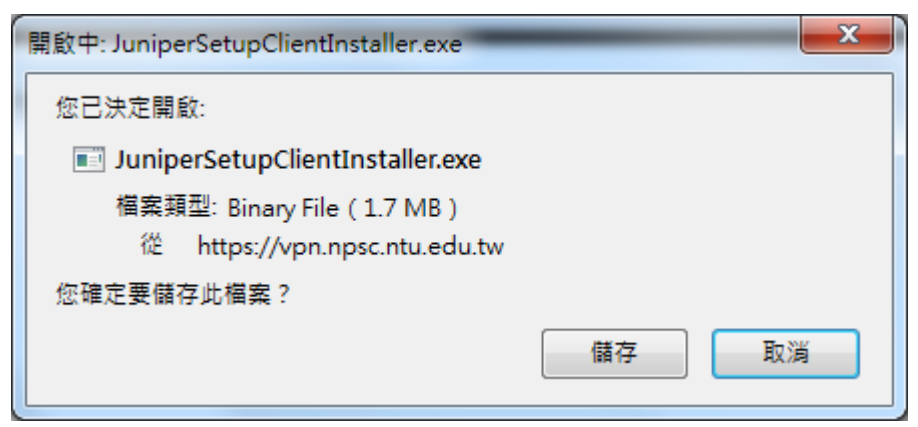

4. 儲存完成後安裝, 按「執行」

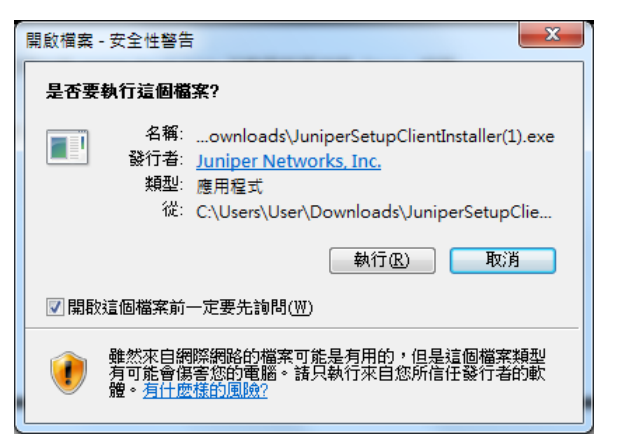

5. 若第一次執行,會詢問是否允許執行,請按「永遠允許」

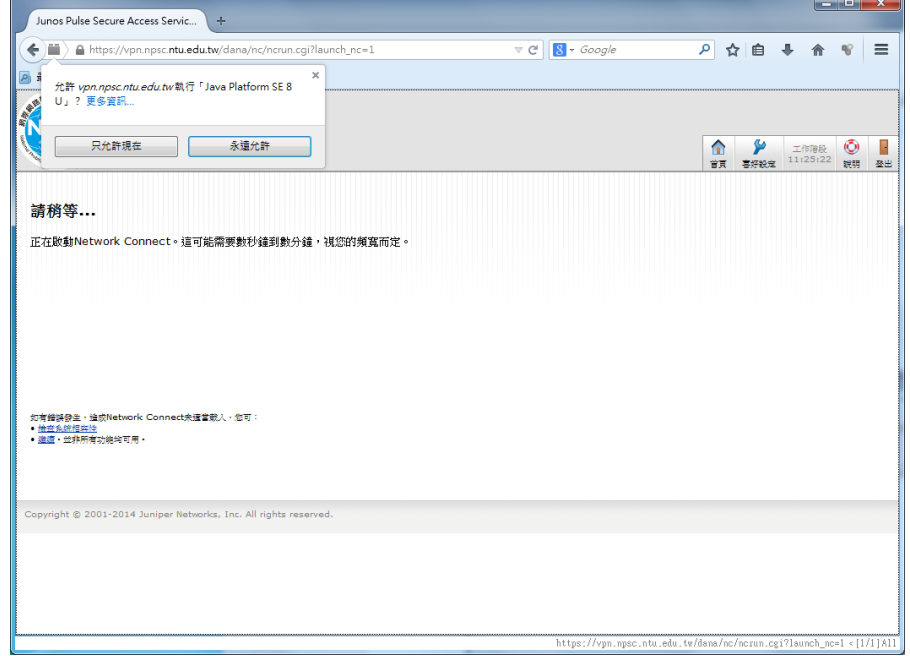

請按「執行」

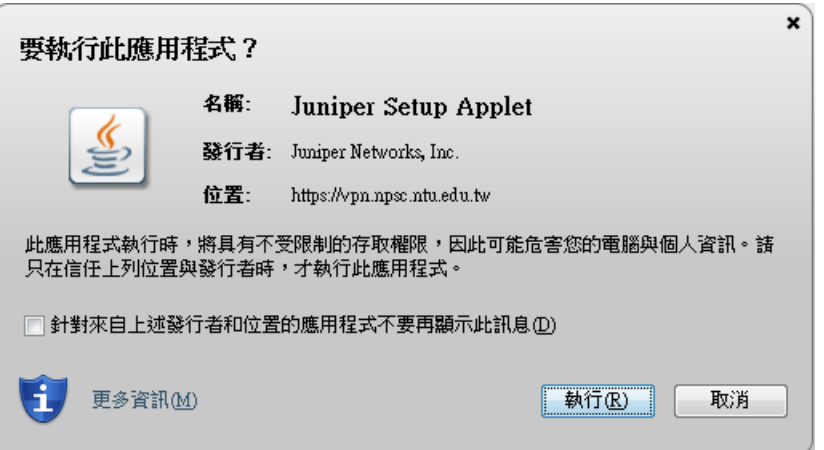

請按「允許」

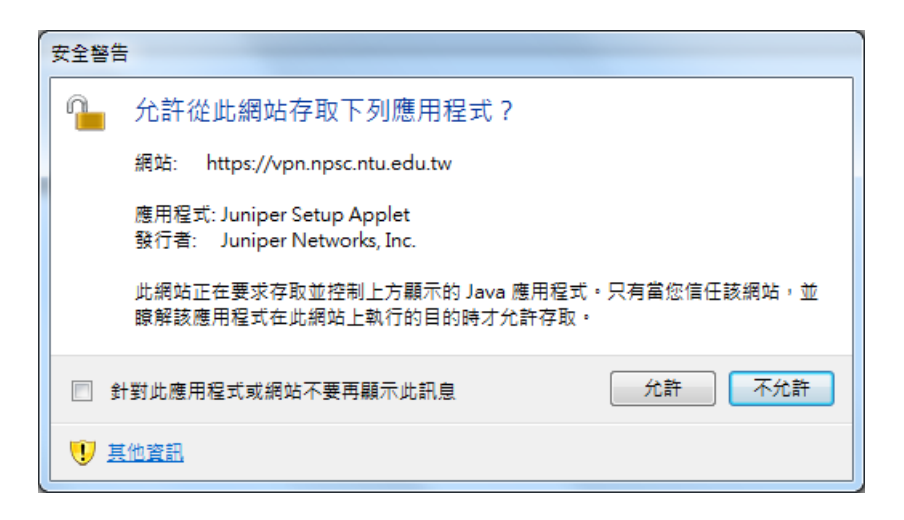

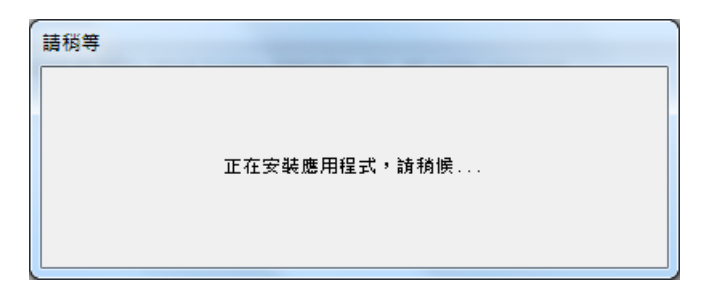

6. 出現以下畫面,表示已成功用 VPN 連線。

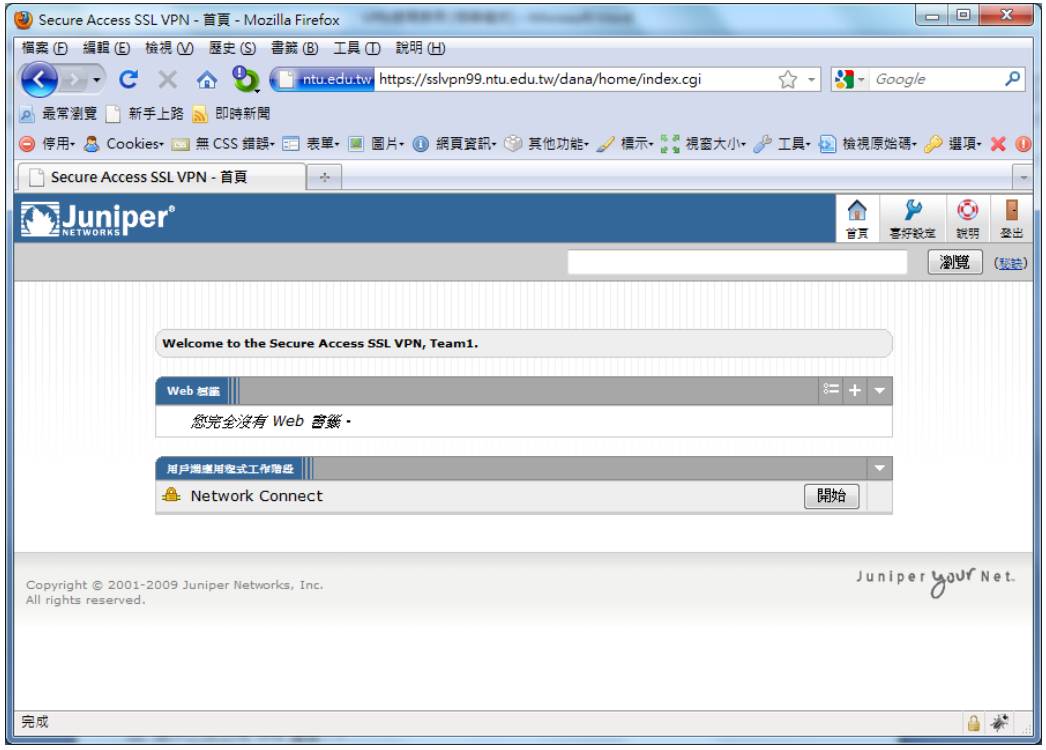

7. 可在工具列上確認,是否出現以下標誌,有出現表示已連線。

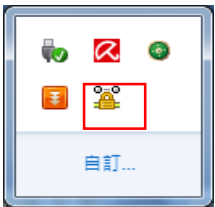

或是從**開始** /**執行**/輸入 cmd 後

在 cmd 視窗下輸入「ipconfig」, 確認自己的 IPv4 的 IP 已改為" 140.112.173.x" 或"140.112.159.x"

**EX** C:\Windows\system32\cmd.exe **HALL Short** m Microsoft Windows [版本 6.1.7600]<br>Copyright <c> 2009 Microsoft Corporation. All rights reserved. C: \Users\user>

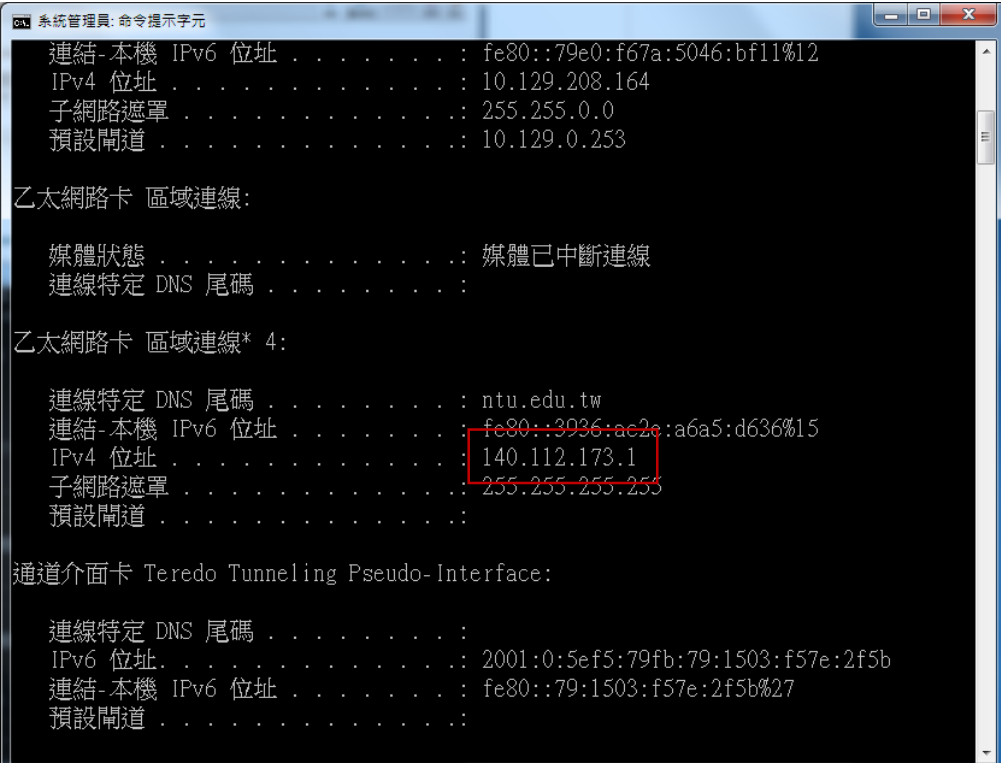